# Evaluation Kit Quick Start Guide

Rev 1.0 - Released

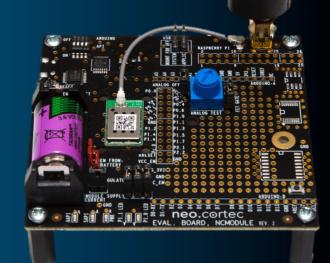

### **Board Overview**

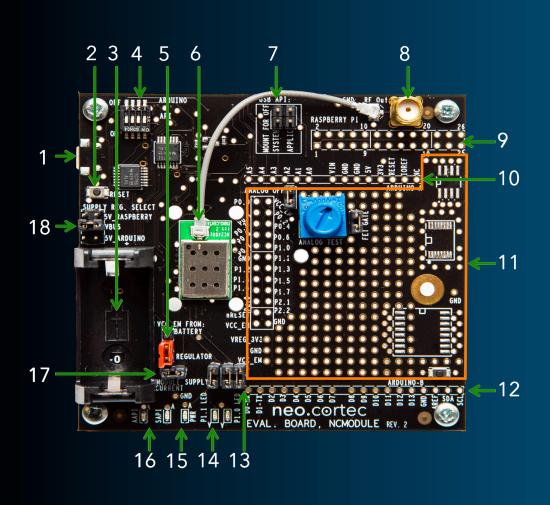

- 1 USB Connector
- 2 Reset button
- 3 Battery compartment
- 4 API switch
- 5 Main power jumper
- 6 NC2400 module
- 7 USB disable jumper
- 8 SMA RF connector
- 9 PIN Header for Raspberry Pi
- 10 PIN Header A for Arduino
- 11 Prototyping area
- 12 PIN Header B for Arduino
- 13 LED Jumpers
- 14 Debug LEDs
- 15 Main Power LED
- 16 API USB Activity LEDs
- 17 Module main supply jumper
- 18 Main supply source jumper

# Getting Started

- Insert the USB stick to PC, and double click the "run\_me.bat" file to start the Launcher Application
- Connect two NEOCORTEC evaluation boards using the supplied USB cables to the PC
- 3. Click the "Launch CONFIG APP" logo to start the software for configuring one of the modules connected to the PC.
- 4. Click the "Launch CONFIG APP" logo again to start another instance of the config app to configure the second module connected to the PC.

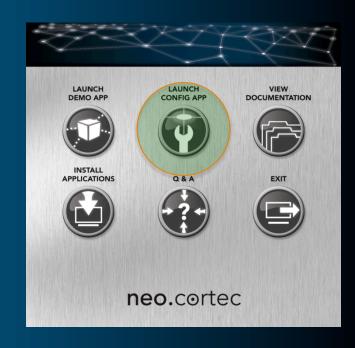

## Connect to the Boards

(This section applies to both instances of the config app)

- 1. Click the "Developer" tab to open the section that can show status information
- 2. On the "Developer" tab, select a com port on the drop-down list. There should be two com ports listed. If not, try to click the refresh button next to the drop down list
- 3. Click the "Start" button to start viewing the neighbor list from the connected board
- 4. The Neighbor list in each instance of the config app should now show the other node as a neighbor

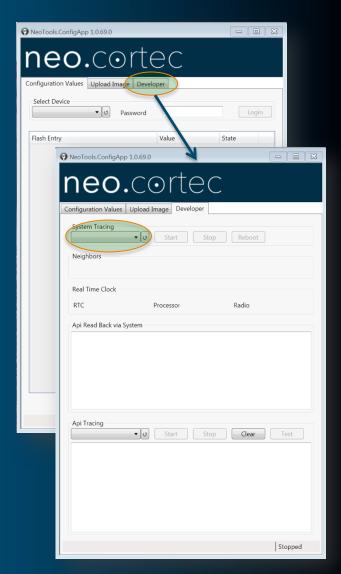

## Add More Boards

- 1. On the 3 remaining evaluation boards, move the main power jumper to the "battery" position, to power up the boards from the battery source
- 2. Watch the Neighbor list in the config tools of the connected boards, to see the 3 boards becoming neighbors to the nodes

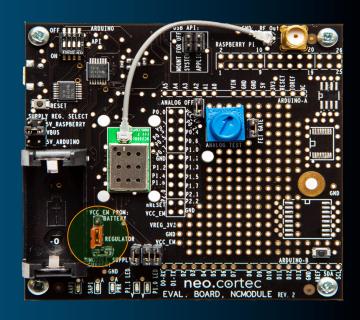

# Send Payload Data

- 1. Move to the Launcher app again
- 2. Click the "Launch DEMO APP" logo to start the software for sending payload data.
- 3. Click the "Launch DEMO APP" logo again to start another instance of the software for sending payload data.

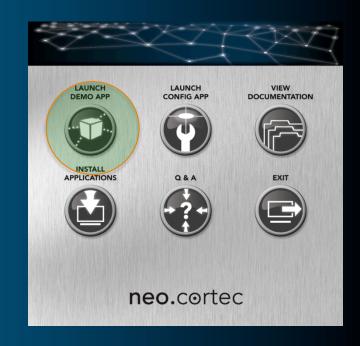

# Send & Receive Payload Data

- On each instance of the demo app, select a comport to open, and click the open button. There should be two com ports listed. If not, try to click the refresh button next to the drop down list
- 2. On one of the instances of the demo app, input the NODE ID of the node connected to the other instance of the the demo app \*
- 3. Leave all other settings as is, and click the "Send" button.
- 4. Watch the demo app connected to the other node to see the payload being received.
- 5. Watch the demo app on the sending node to see a ACK being received after a short while

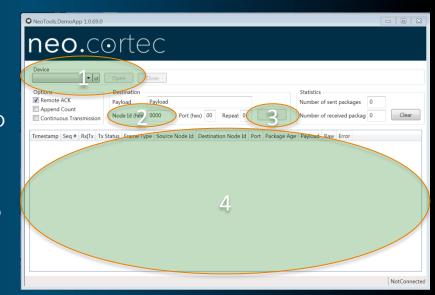

\*) To figure out the NODE ID of the board connected to the particular instance of the demo app, look at the config app to see the NODE ID in the neighbor section under "Me".

Com ports for evaluation boards, enumerate in pairs, where the comport for the config app is the highest, and the demo app is the lowest.

If for instance the config app is connected to COM 14, the demo app for the same board would likely appear as COM13.

## Next Steps...

- Review the documentation on the USB stick to learn more about configuring and using the NEOCORTEC Wireless Ad-hoc mesh networking technology
- Click the Q&A icon to log on the Q&A section of neocortec.com

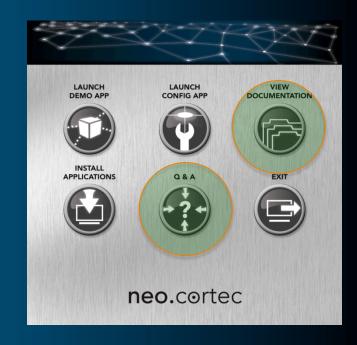